### **MFC-J2720**

# Руководство по быстрой установке

Для правильного выполнения установки сначала прочитайте «Руководство по безопасности устройства», а затем - настоящее «Руководство по быстрой установке» А ПРЕДУПРЕЖДЕНИЕ

ПРЕДУПРЕЖДЕНИЕ указывает на инструкции, несоблюдение которых создает потенциально опасную ситуацию, которая может привести к смертельному исходу или получению тяжелых травм.

**ПРИМЕЧАНИЕ** 

ПРИМЕЧАНИЕ содержат информацию об условиях эксплуатации, условиях установки или особых условиях использования.

**RUS** Версия 0

### Распакуйте устройство и проверьте комплектность

- 1. Снимите защитную ленту и пленку, закрывающую устройство. Снимите защитную пленку с сенсорного дисплея.
- 2. Убедитесь в наличии всех компонентов. Набор компонентов, входящих в комплект поставки, может различаться в зависимости от страны приобретения.

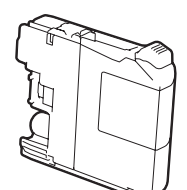

brother

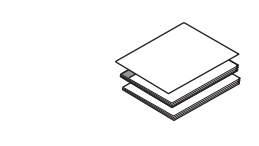

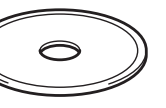

Стартовые чернильные картриджи  $[4 \text{ m}$ Черный Желтый Голубой Пурпурный (около 65% от ресурса стандартного картриджа (повышенной емкости) >> Руководство по основным функциям: Расходные материалы)

Руководство по быстрой установке Руководство по основным функциям Компакт-диск Руководство по безопасности устройства

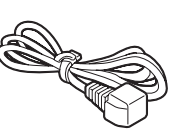

Лист для обслуживания устройства

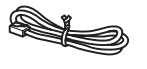

Шнур питания

Телефонный провод

### А ПРЕДУПРЕЖДЕНИЕ

Компоненты устройства упакованы в пластиковые пакеты. Во избежание опасности удушья держите эти пластиковые пакеты вдали от детей. Пластиковые пакеты - не игрушка.

#### **ПРИМЕЧАНИЕ**

- Сохраните все элементы упаковки и коробку на случай возврата устройства производителю.
- Необходимо дополнительно приобрести соответствующий соединительный кабель (кабель USB или сетевой кабель).

#### Кабель USB

Рекомендуется использовать кабель USB 2.0 (типа A/B) длиной не более 2 метров.

#### Сетевой кабель

Используйте прямой кабель типа "витая пара" категории 5 (Cat5) или выше для Fast Ethernet 10BASE-Т или 100BASE-TX.

### Загрузите обычную бумагу формата А4

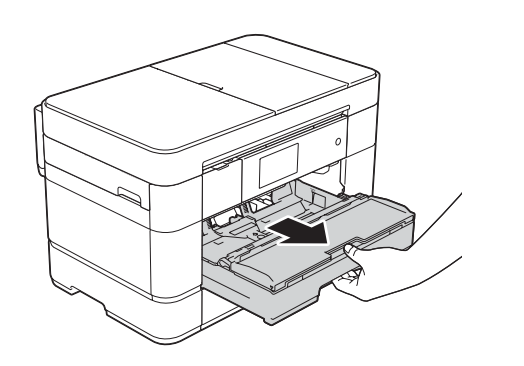

Полностью выдвиньте из устройства лоток для бумаги.

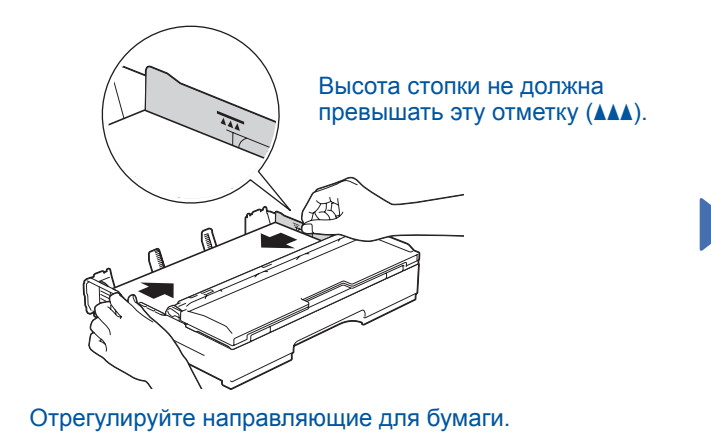

Хорошо расправьте бумагу и загрузите ее в лоток.

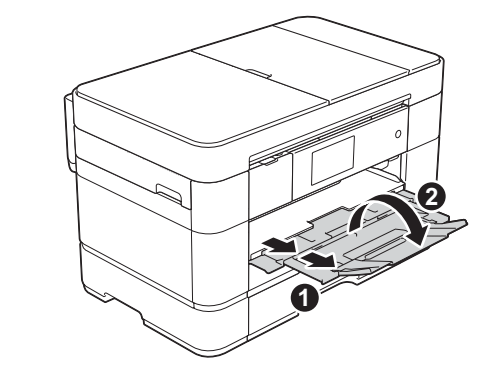

Выдвиньте опорную панель • и раскройте откидную панель •

### Подключите шнур питания и телефонный провод

Если устройство не будет использовать в качестве факса, подсоедините шнур питания и перейдите к шагу 3

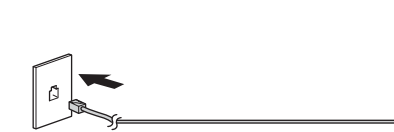

#### **ПРИМЕЧАНИЕ**

Если к той же линии подключен внешний телефон, подключение производится, как показано ниже.

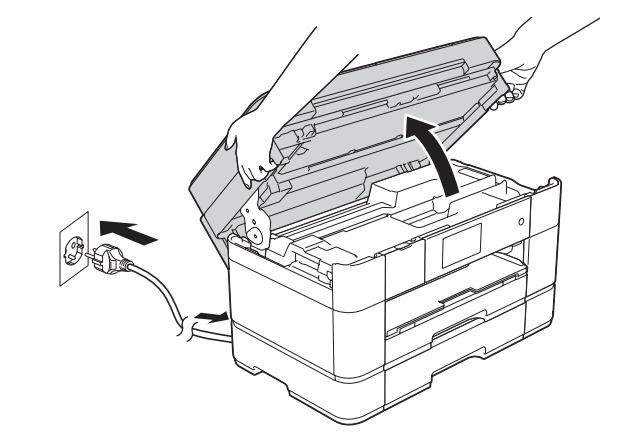

Подключите шнур питания. Поднимите крышку сканера.

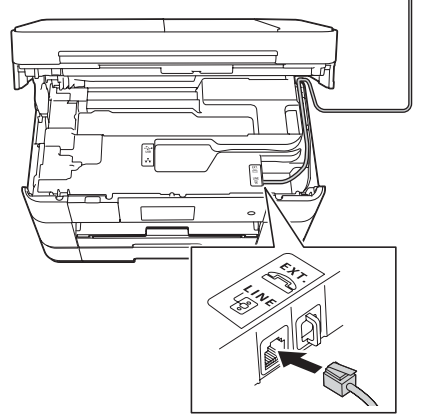

Подключите телефонный провод. Подключите провод к гнезду с маркировкой LINE и выведите провод наружу через заднюю стенку устройства.

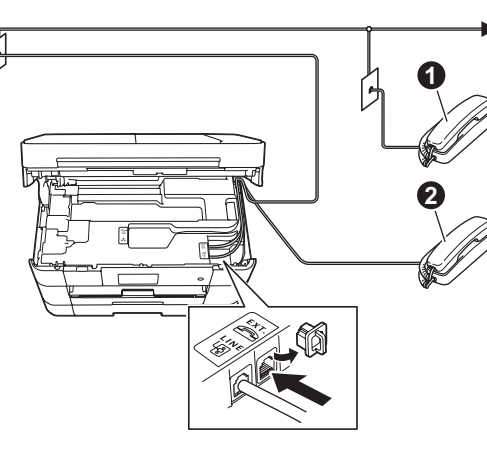

• Параллельный телефон • Внешний телефон

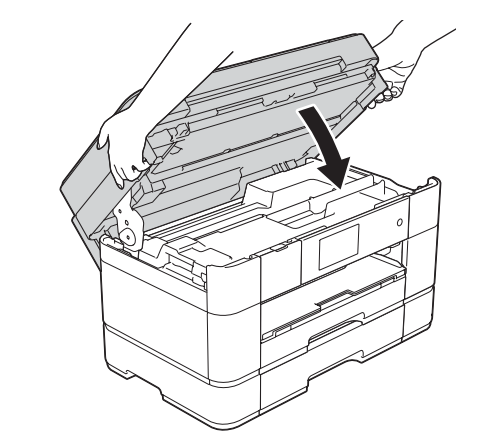

Закройте крышку сканера.

### Установите стартовые чернильные картриджи

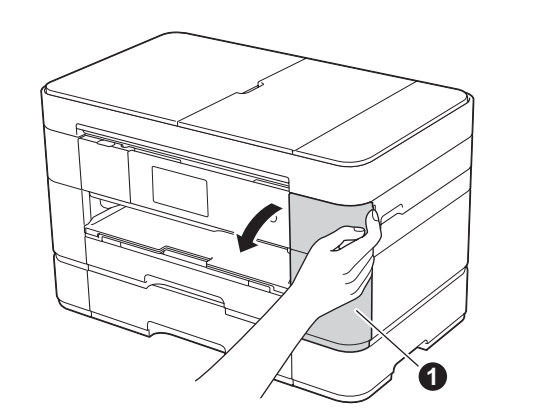

Откройте крышку отсека с картриджами •

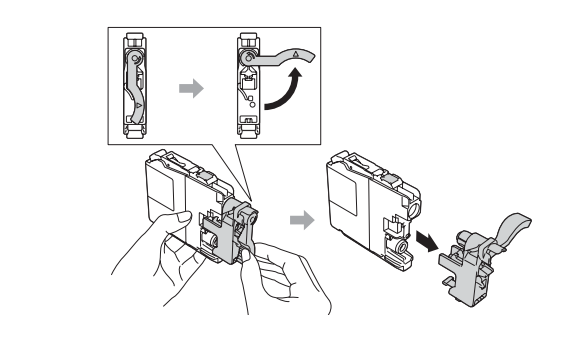

Установите чернильные картриджи, следуя инструкциям на сенсорном дисплее. Устройство начинает подготовку системы чернильных сопел для печати.

#### **ПРИМЕЧАНИЕ**

Угол наклона панели управления можно отрегулировать, приподняв ее.

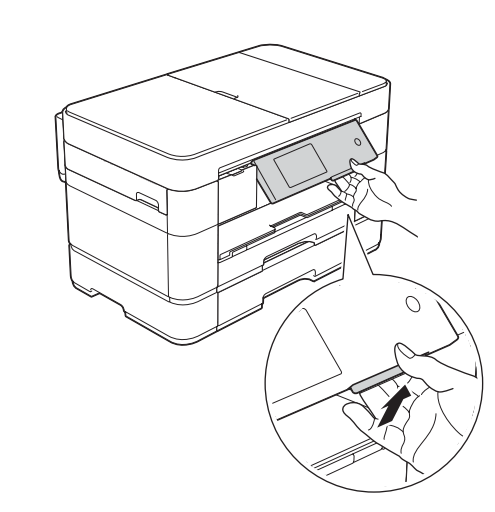

Настройте параметры<br>устройства

После того как устройство завершит начальную очистку, настройте параметры устройства, следуя инструкциям на сенсорном дисплее.

• Проверка качества печати

- Установка даты и времени
- Задание настроек лотков
- Просмотр советов по эксплуатации
- Печать листа установки

## Выберите язык интерфейса

1. Нажмите кнопку

5

3

- $2.$ Нажмите кнопку Все настройки.
- 3. Проведите пальцем вверх или вниз или нажимайте кнопку А или ▼, чтобы отобразить Исходн. уст-ки. Нажмите кнопку Исходн. уст-ки.
- 4. Проведите пальцем вверх или вниз или нажимайте кнопку А или ▼, чтобы отобразить Местный язык. Нажмите кнопку Местный язык.
- 5. Нажмите нужный язык
- **6.** Нажмите кнопку  $\Gamma$ .

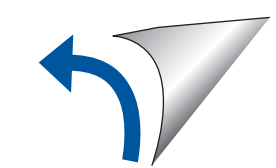

#### 6 Выберите способ подключения

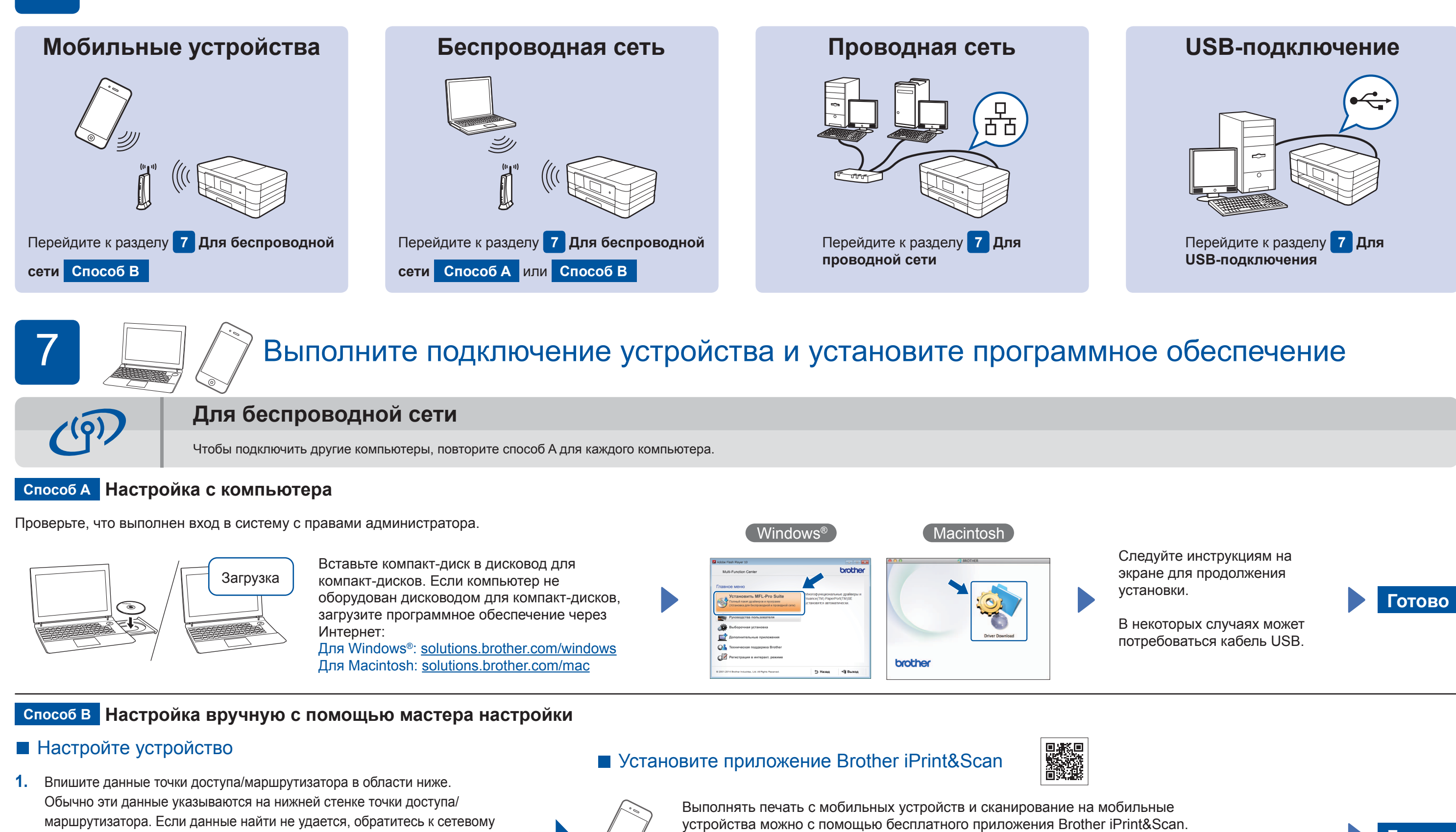

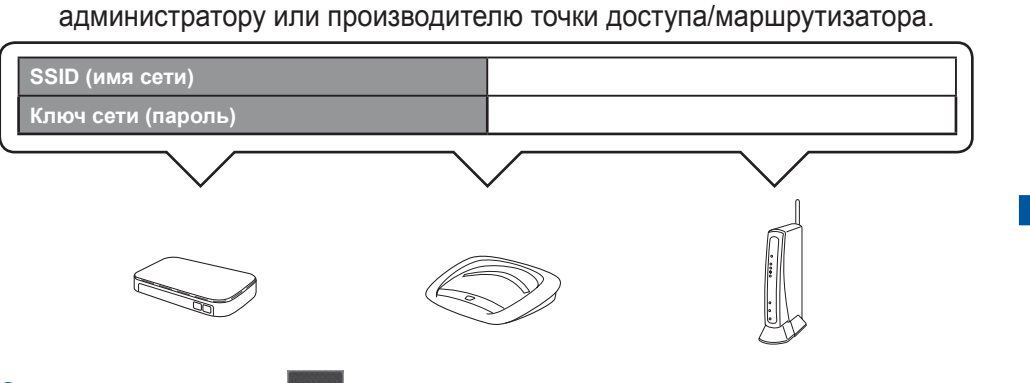

2. Нажмите кнопку <sup>wiFi</sup> на сенсорном дисплее устройства Brother, а затем нажмите Мастер уст-ки.

Загрузка

Windows<sup>®</sup>

Загрузите и установите приложение с веб-страницы solutions.brother.com/ips.

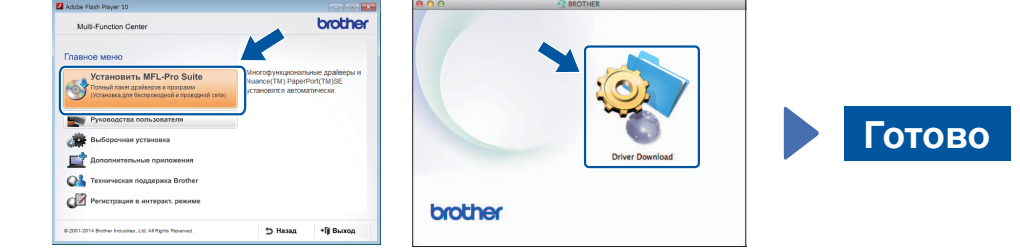

Macintosh

Готово

- Когда отобразится Переключить сетевой интерфейс на беспроводную сеть?, нажмите кнопку Да.
- 3. Выберите SSID, записанный на шаге 1. Нажмите кнопку  $OK$ .
- Если устройство запрашивает ввод ключа сети, введите ключ, 4. записанный на шаге 1. Нажмите кнопку ОК.
- 5. Нажмите кнопку да для применения настроек.

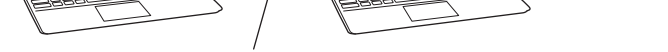

• Установите пакет MFL-Pro Suite

Проверьте, что выполнен вход в систему с

правами администратора.

Вставьте компакт-диск в дисковод для компактдисков. Если компьютер не оборудован дисководом для компакт-дисков, загрузите программное обеспечение через Интернет: Для Windows®: solutions.brother.com/windows Для Macintosh: solutions.brother.com/mac

Следуйте инструкциям на экране для продолжения установки.

#### Для проводной сети

Чтобы подключить другие компьютеры, повторите эту процедуру для каждого компьютера.

#### Подключите сетевой кабель

#### • Установите пакет MFL-Pro Suite

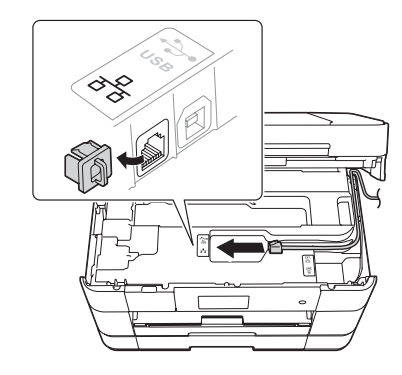

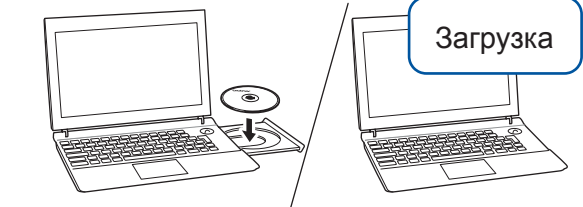

Проверьте, что выполнен вход в систему с правами администратора.

Вставьте компакт-диск в дисковод для компакт-дисков. Если компьютер не оборудован дисководом для компактдисков, загрузите программное обеспечение через Интернет: Для Windows®: solutions.brother.com/windows Для Macintosh: solutions.brother.com/mac

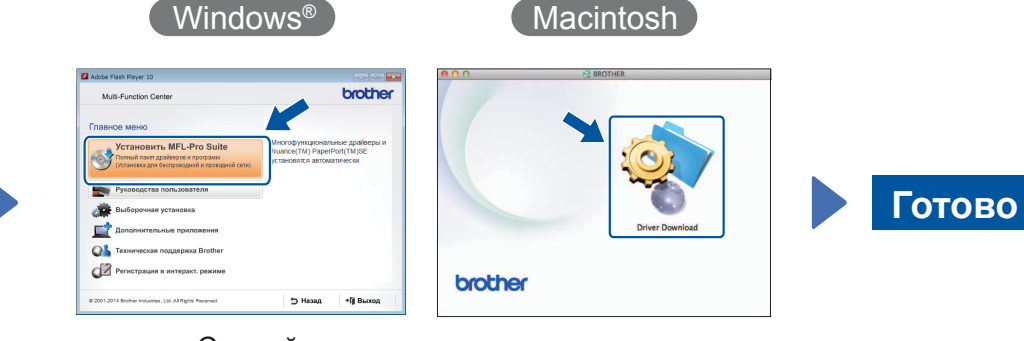

Следуйте инструкциям на экране для продолжения установки.

Для USB-подключения

#### • Установите пакет MFL-Pro Suite

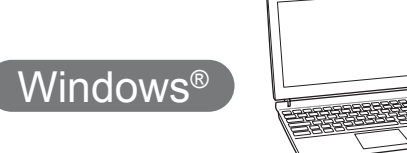

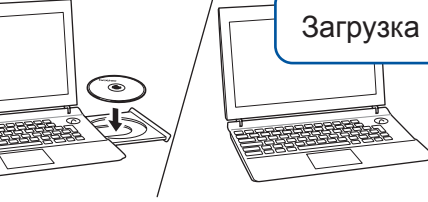

Проверьте, что выполнен вход в систему с правами администратора.

#### Подключите кабель USB

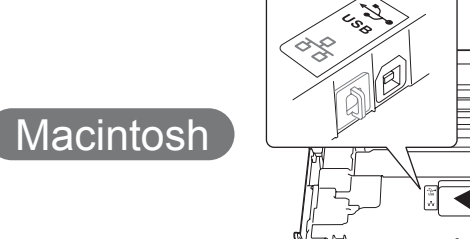

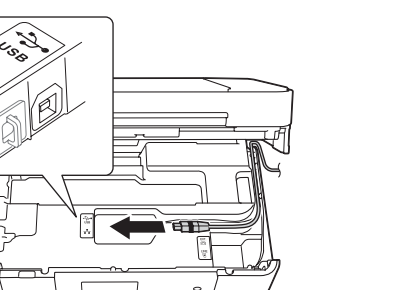

дисковод для компактдисков. Если компьютер не оборудован дисководом для компакт-дисков, загрузите программное обеспечение через Интернет: solutions.brother.com/windows

• Установите пакет MFL-Pro Suite

Проверьте, что выполнен вход в

систему с правами администратора.

Загрузка

Вставьте компакт-диск в

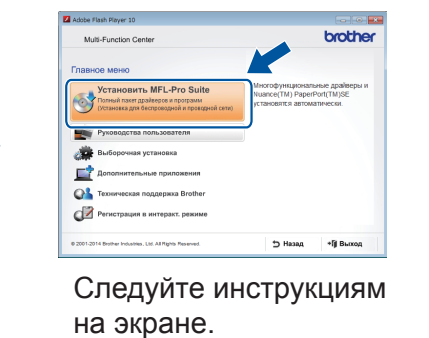

Вставьте компакт-диск в

дисководом для компакт-

solutions.brother.com/mac

страниц:

дисковод для компакт-дисков. Если компьютер не оборудован

дисков, загрузите программное

обеспечение со следующих веб-

Подключите кабель USB

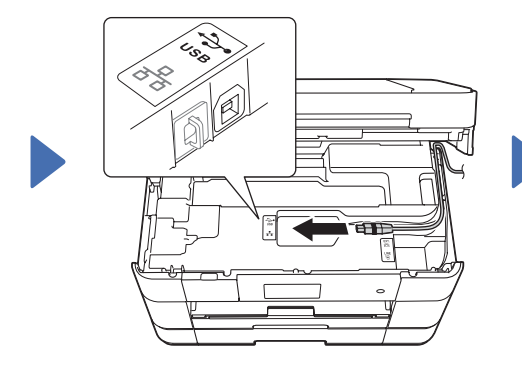

Следуйте инструкциям на экране для продолжения установки.

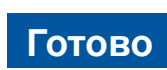

brother

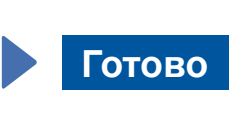

Требуется доступ к Интернету. Следуйте инструкциям на экране для продолжения установки.

Веб-сайт поддержки Brother http://support.brother.com

#### © Brother Industries, Ltd., 2014. Все права защищены.